## **BYOAD USER GUIDE – TXARNG**

As of 20220922, opening window for provisioning submission is delayed to 20221010. Participant must still complete initial enrollment below: Steps 1 & 2.

- 1. Go to the Remote Capable Workforce BYOAD enrollment site to sign up and sign Acceptable User Agreement: <u>https://play.apps.appsplatform.us/play/e016d586-</u> 232e-4254-92f7-52ac2f7533e9?tenantId=fae6d70f-954b-4811-92b6-0530d6f84c43&hideNavBar=true
- Report enrollment completion and email used to J6 BYOAD POCs: SGT Dalton, Vaughn: vaughn.e.dalton.mil@army.mil SSG Jerome, Nathan: nathan.j.jerome.mil@army.mil
- 3. J6 will notify participant when their account has been submitted for provisioning.
- 4. Once notified of provisioning submission by J6 POC, download the Hypori client and Army MobileConnect to your personal device from the App Store(Apple) or Play store (Android).

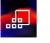

MobileConnect:

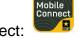

- Watch your email for two provisioning emails \*\* Check Spam and Junk folders. Notify J6 POCs if you do not receive these emails after 48 hours from J6 initial submission notification.
- Open the emails and follow the instructions contained within 72 hours.
  \*\* Note: for this step users will need access to their government email through a government computer or OWA.
- Once you complete the instructions and your Hypori account is setup, contact your Purebred (PB) Agent to complete PB registration \*\* Access to NIPR system (RCAS or VPN) is required for this step. PB Agent: J6 BYOAD POCs (Pilot Phase Only).
- 8. Once PB registration is complete, J6 BYOAD POCs will update RCWP. This will complete the process and grant access.

## Notes:

Hypori Client:

\*\*For issues concerning 1) A new OTP 2) A password reset, or 3) Add an additional device, Purebred agents will have access to a Hypori Admin console to initiate 1 through 3.

\*\* All Participants must report lost or stolen devices that have been provisioned to their Purebred Agents.